## JobAid

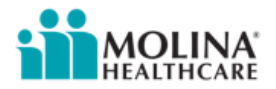

## **Audience**: **External Brokers and Field Agents**

## **Topic**: **DRX – How to attach documents to enrollment**

## **Solution: Within DRX, the broker/agent can attach any scanned document to the enrollment when on the Agent Info screen.**

- 1. Login to DRX using your credentials
- 2. Create the beneficiary's profile as usual
	- Select *New Profile* > *Beneficiary*
	- Enter profile information
	- Click **Save**
- 3. Search for and select the desired plan
	- Click **Continue to Plans**
- 4. Click Add to cart
- 5. Click Complete and submit form myself
- 6. Click **Continue to apply**
- 7. Enter the data required in the Contact Information screen
- 8. Click **Next**
- 9. Enter the data required in the Benefits Information screen
- 10. Click **Next**
- 11. Enter the data required in the Other Information screen
- 12. Click **Next**
- 13. Enter the data required on the Agent Information screen
- 14. Click **Choose Files** on the Agent Information screen
- 15. Search for and select the desired documents to upload
- 16. Click **Open**
	- The document is now attached to the enrollment
	- Repeat step 13-15 as desired to upload other files
- 17. Click **Next**
- 18. Complete the information required on the Submit screen
- 19. Click **Submit**